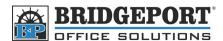

## Adding User to Account Tracking BH C550

## Adding a user via the WebConnect

- 1. Open the WebConnect
  - There may be an icon on your desktop or a link in your browsers favourites.
  - If you do not have either of the above, open your web browser and type in the IP address of the copier into the address.
  - If you do not know the IP address, check with your system administrator
- 2. Login by selecting *Administrator* and clicking [Login]
  - NOTE: You may need to click [Logout] first to get this screen
- 3. Enter the administrator password (default is 12345678) and click [OK]
- 4. Click the [Security] tab
- 5. Under Security, click [Account Track Registration] on the left hand side
- 6. To add a new user, click [New Registration]
  - To Delete a User, click [Delete]
  - To edit a user, click [Edit] and follow steps 7-12

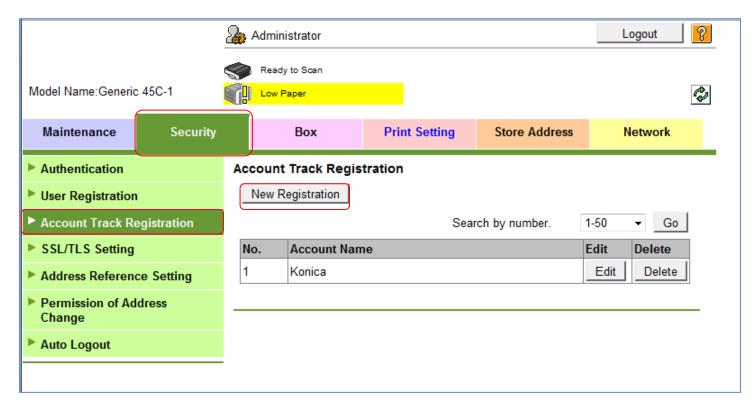

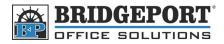

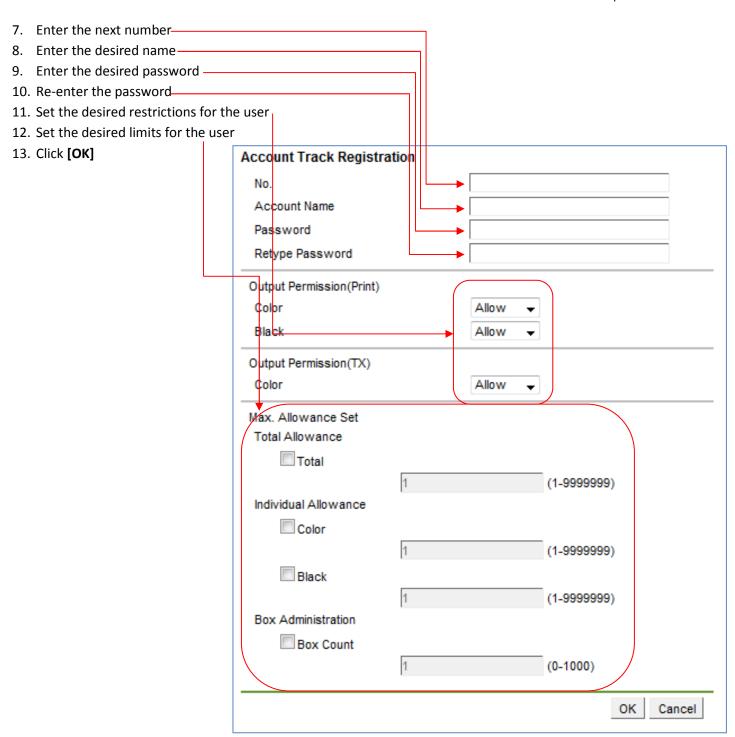

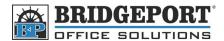

## **Setting Up The Print Driver**

Now that the user has been entered, they need to have their print driver set up so that they can print.

- 1. Open Printers & Faxes (Windows XP) or Devices and Printers (Windows 7/Vista)
- 2. Right click the printer and select [Properties] (Windows XP) or [Printer Properties] (Windows 7/Vista)
- 3. In the properties box that pops up, click the [General Tab]
- 4. Click [Preferences...]
- 5. Click the [Basic] tab
- 6. Click [Authentication/Account Track]
- 7. Enter the *Username* and *Password* in the Account Track feilds
- 8. Click [OK] 3 times

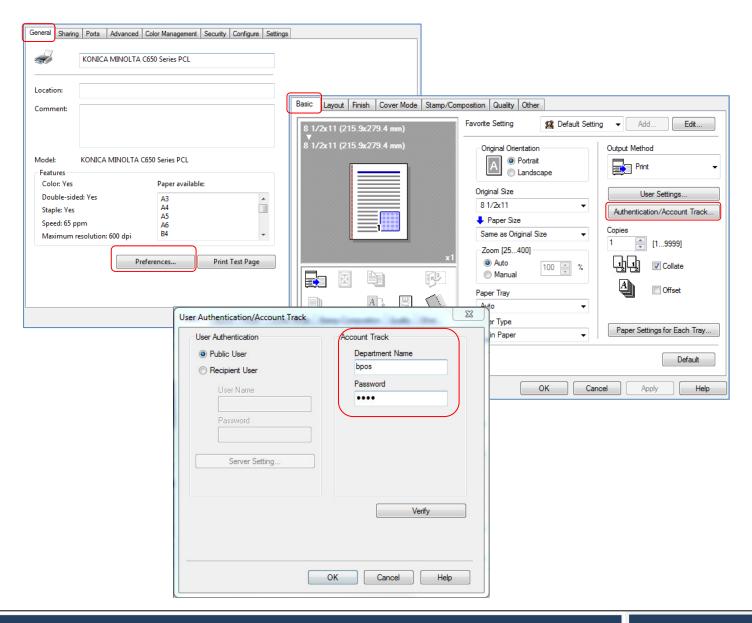

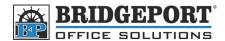

## **Printing Colour with User Authentication**

Since the driver is already set up with the username and password, printing in colour is easy.

- 1. In your application, click [File] -> [Print]
- 2. Make sure your printer is selected in the *Name* dropdown box
- 3. Click [Properties...] (Note: In some programs, the button may be "Preferences")
- 4. In the Properties box that opens, click the [Quality] tab
- 5. Select [Full Color]
- 6. Click [OK]
- 7. Click [OK] to print your document

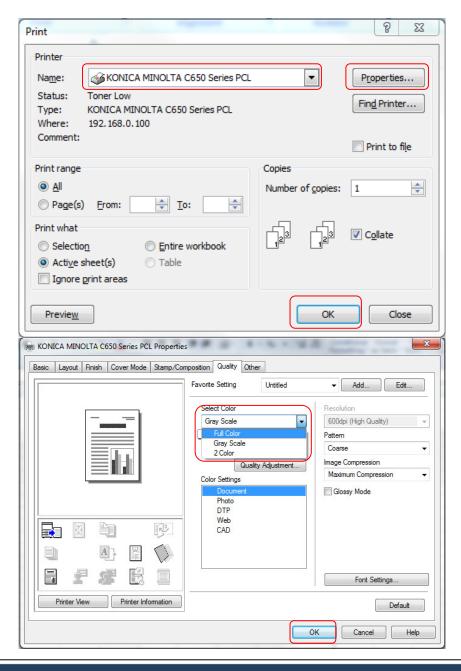